# **Exercices Copier des fichiers W10**

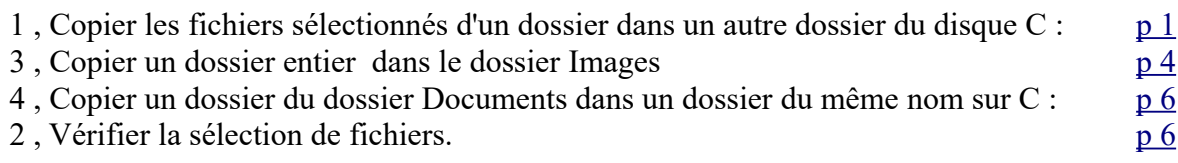

Ouvrir l'explorateur de fichiers :

Vérifier que l'on a **tout** en haut de la fenêtre.

# <span id="page-0-0"></span>**1. Copier des fichiers d'un dossier dans un autre dossier**

L'opération en images :

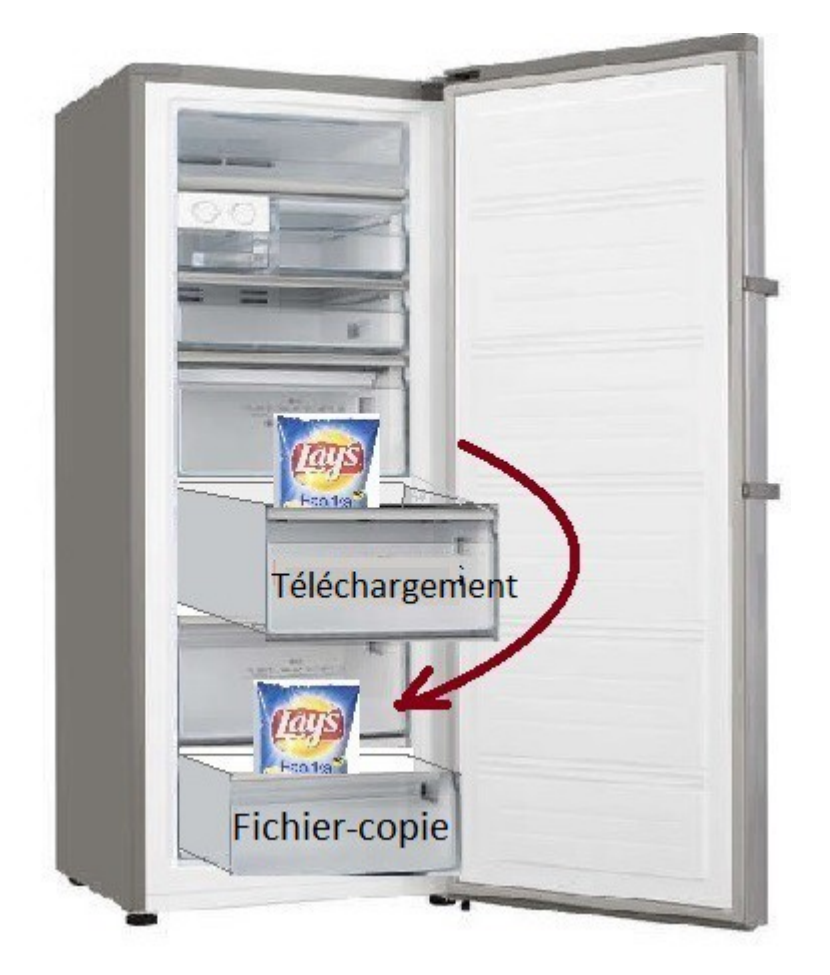

## *1.1. Créer un dossier sur le disque dur (C:)*

Pour ranger les photos sur le disque dur, on va créer un dossier **FICHIER\_COPIE**

#### **Disque C :**

Dans le ruban en haut : *Nouveau Dossier* 

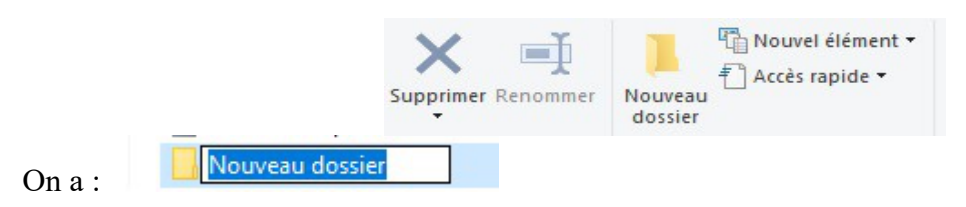

Taper directement le nom : (le fond bleu indique que ça va s'effacer en tapant les lettres)

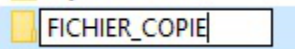

Valider par la touche {Entrée}

# *1.2. Ouvrir le dossier Téléchargements*

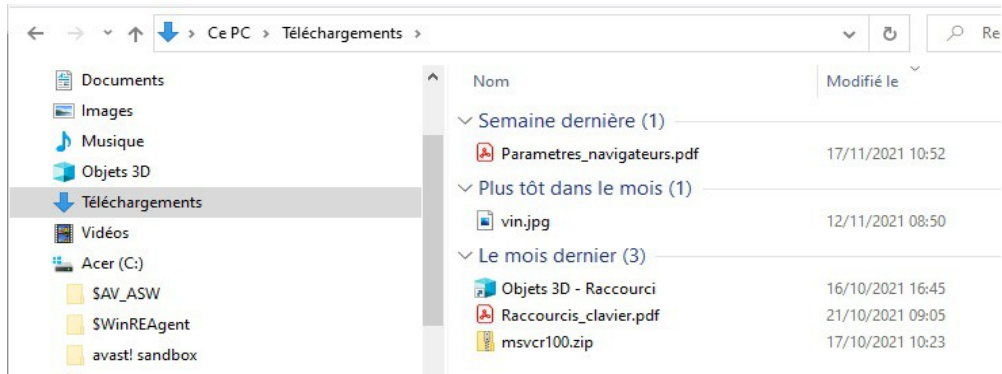

Vérifier qu'il y a plusieurs fichiers dans ce dossier, sinon choisir un dossier (peut-être Images) où il y a des fichiers.

#### *1.3. Sélectionner un fichier*

Les fichiers avec l'extension .jpg sont des photos.

Cliquer sur un fichier, il passe sur fond bleu ciel.

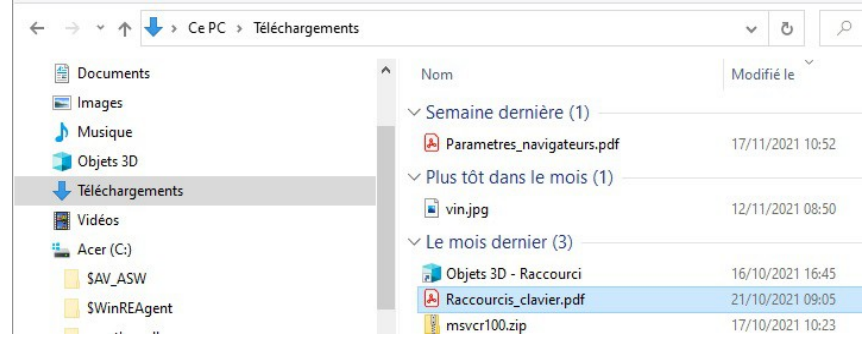

(jpierre-porziemsky.fr/WP/) - Atelier info CS - 2023 - Exercices 2 fichiers W10 - page 2 / 6

## *1.4. Copier les fichiers en mémoire*

Soit : Menu *Accueil* et *Copier*

Soit : en appuyant sur la touche Ctrl et en même temps sur la touche C

#### *1.5. Sélectionner le dossier créé en 1.1. 'FICHIER-COPIE'*

Cliquer sur le dossier *FICHIER\_COPIE* que l'on a créé au début sur le disque C :, sur la colonne de gauche. La colonne de droite doit être **vide**.

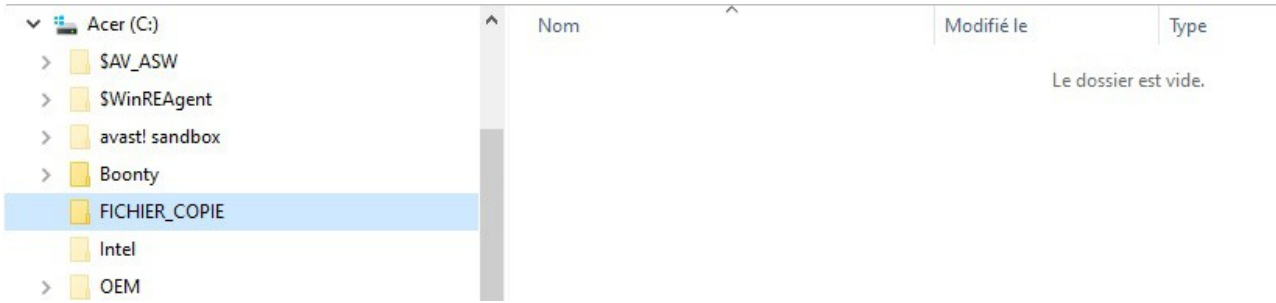

## *1.6. Coller les fichiers sélectionnées*

Soit : Menu *Accueil* et *Coller*

Soit : en appuyant sur la touche Ctrl et en même temps sur la touche V.

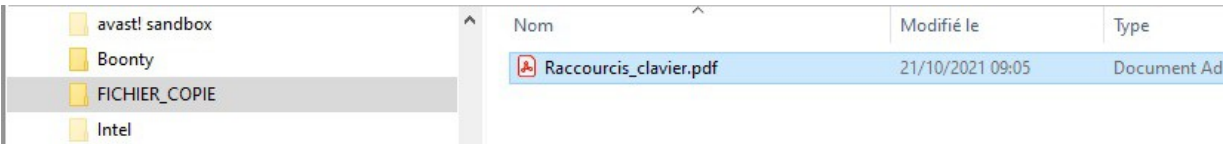

Le fichier sélectionné apparaît dans le dossier FICHIER-COPIE

# <span id="page-3-0"></span>**2. Copier un dossier entier**

On va copier le dossier *FICHIER\_COPIE* et son contenu dans le dossier *Images* du PC.

#### *2.1. Sélectionner le dossier*

Sélectionner le disque C : de la colonne de gauche de l'explorateur de fichier, en cliquant dessus. Sélectionner le dossier FICHIER\_COPIE dans la colonne de droite .

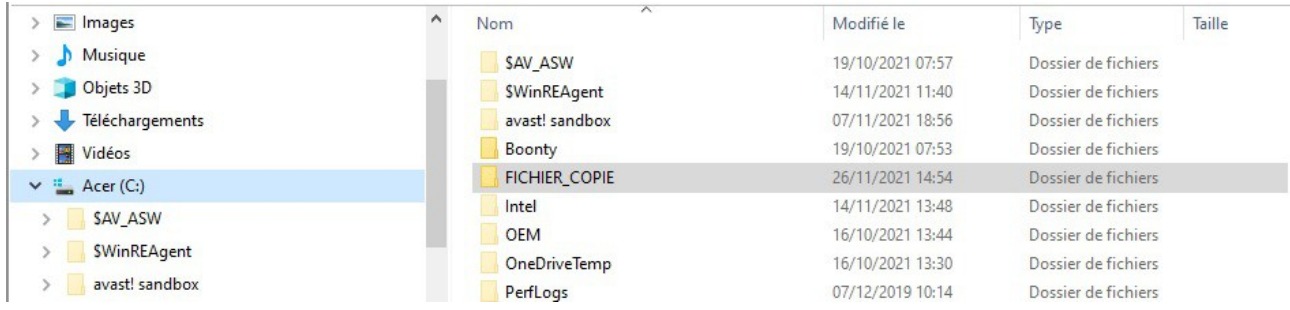

### *2.2. Copier le dossier en mémoire*

#### Soit : Menu *Accueil* et *Copier*

Soit : en appuyant sur la touche Ctrl et en même temps sur la touche C

### *2.3. Sélectionner le dossier cible : Images*

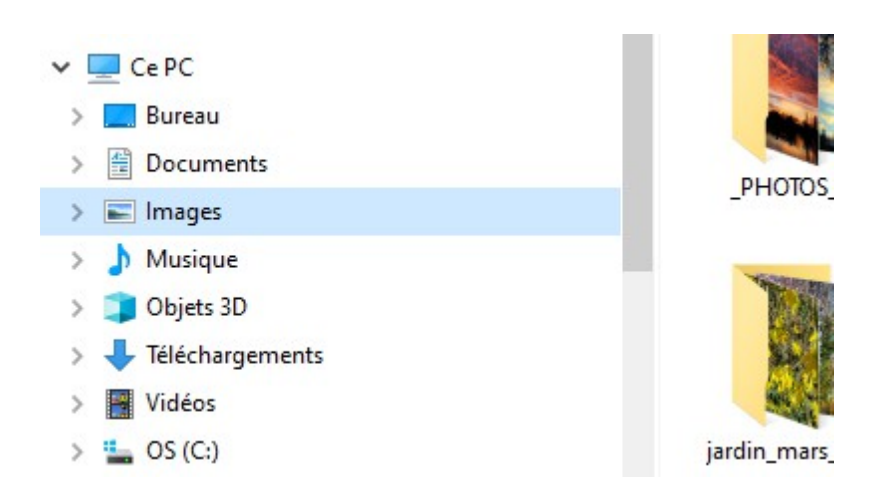

Ce dossier se trouve sous *Ce PC* dans la colonne de gauche sous le dossier Ce PC.

## *2.4. Coller le dossier dans le dossier cible*

Soit : Menu *Accueil* et *Coller*

Soit : en appuyant sur la touche Ctrl et en même temps sur la touche V.

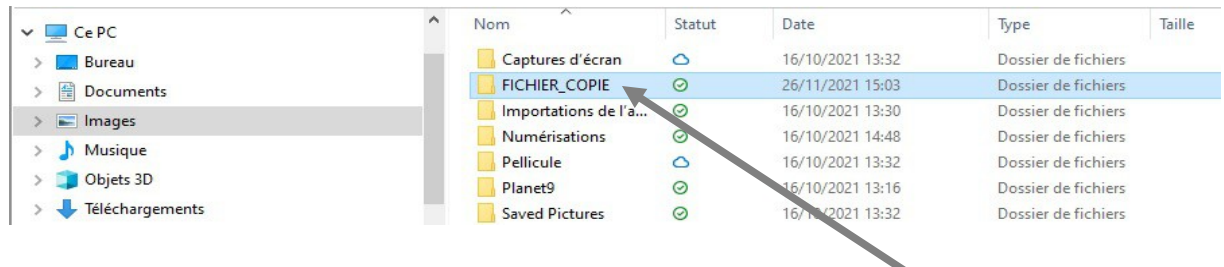

IMPORTANT : Pour pouvoir copier un dossier dans un autre dossier, il faut que le dossier 'source' (celui que l'on veut copier) soit dans la colonne de droite de l'explorateur de fichiers. Si ce n'est pas le cas, l'icône « Copier » n'est pas active.

# <span id="page-4-0"></span>**3. Copier un dossier du même nom**

# *3.1. Sélectionner le dossier FICHIER\_COPIE du dossier Images*

En haut de l'explorateur de fichiers, sélectionner le dossier Images dans la colonne de gauche. Sélectionner le dossier FICHIER\_COIE de la colonne de droite.

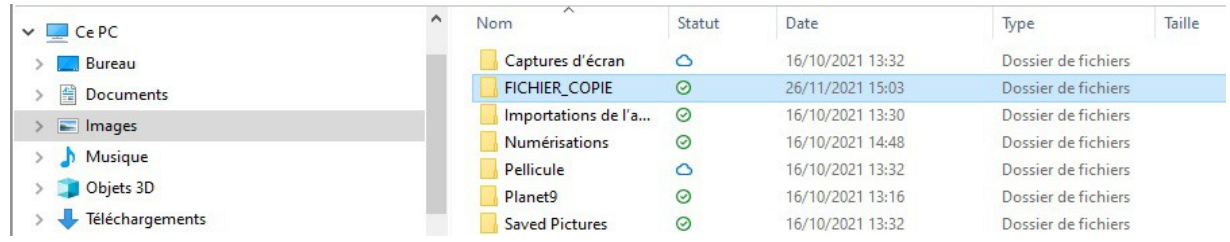

# *3.2. Copier le dossier en mémoire*

Soit : Menu *Accueil* et *Copier*

Soit : en appuyant sur la touche Ctrl et en même temps sur la touche C

## *3.3. Sélectionner le disque C :*

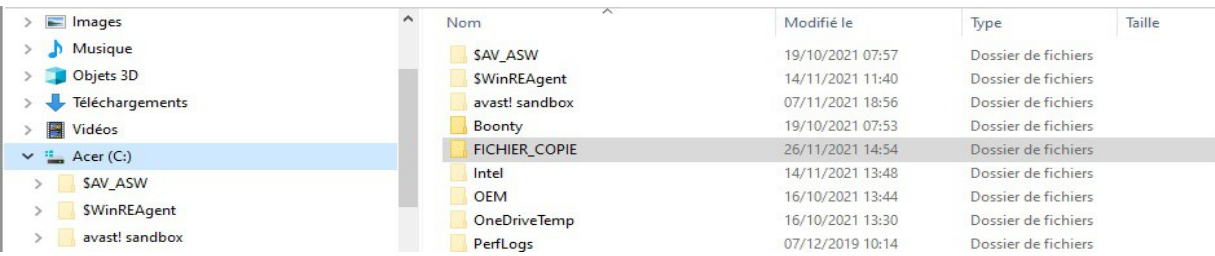

Le dossier FICHIER\_COPIE apparaît dans la colonne de droite.

# *3.4. Coller le dossier FICHIER\_COPIE dans le disque C :*

Soit : Menu *Accueil* et *Coller*

Soit : en appuyant sur la touche Ctrl et en même temps sur la touche V.

Un message apparaît, indiquant que des fichiers ont des noms identiques dans le dossier qui existe déjà.

On peut : soit les remplacer, soit garder les fichiers qui existaient déjà (ignorer).

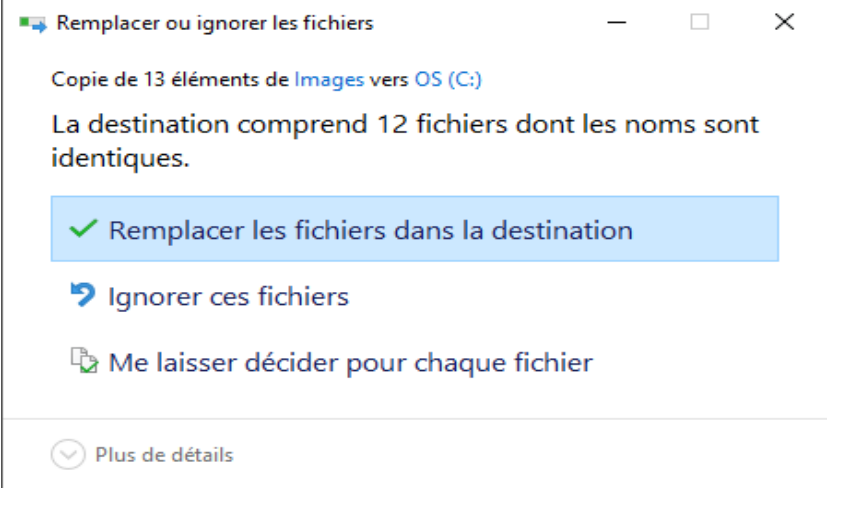

Dans un dossier, il ne peut y avoir qu'un seul nom pour un fichier ; Il ne peut pas y avoir deux fichiers avec le même nom.

# <span id="page-5-0"></span>**4. Vérifier le mode de sélection des fichiers**

#### *4.1. Une série continue*

Comme on vient de le faire, on sélectionne le premier fichier de la série, puis en maintenant la touche majuscule enfoncée, on sélectionne le dernier de la liste désirée. La série sélectionnée est sur fond bleu ciel.

## *4.2. Quelques fichiers*

Pour ne choisir que quelques fichiers, cliquer sur chaque fichier à sélectionner en maintenant la touche **Ctrl** enfoncée.

Noter que si le fichier est déjà sélectionné, on le désélectionne en recliquant dessus.

#### *4.3. Tous les fichiers*

Pour sélectionner tous les fichiers d'un dossier, utiliser *Sélectionner tout* dans le menu de l'onglet Accueil.

Sélectionner tout